## **HELP MANUAL FOR ANDHRA UNIVERSITY TUITION FEE PAYMENT**

How to access Andhra University Tuition Fee Payment Portal ?

In order to access this service you need to follow this link.

http://aucoe.info/service/tutionfee/regform.php

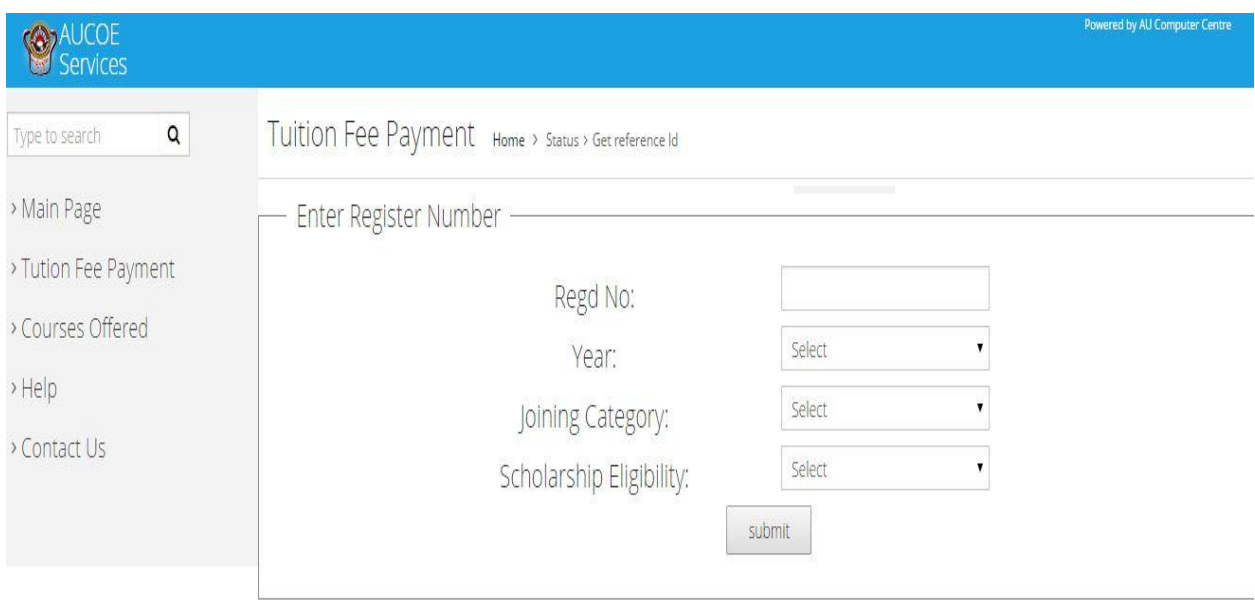

You have to enter your 12 digit Registered Number at Regd No field,

Select the year of fee payment,

Select Joining Category (Regular or Self-Finance),

Select Scholarship Eligibility (Yes or No),

Then click on '**SUBMIT**' button.

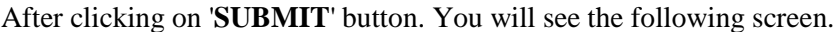

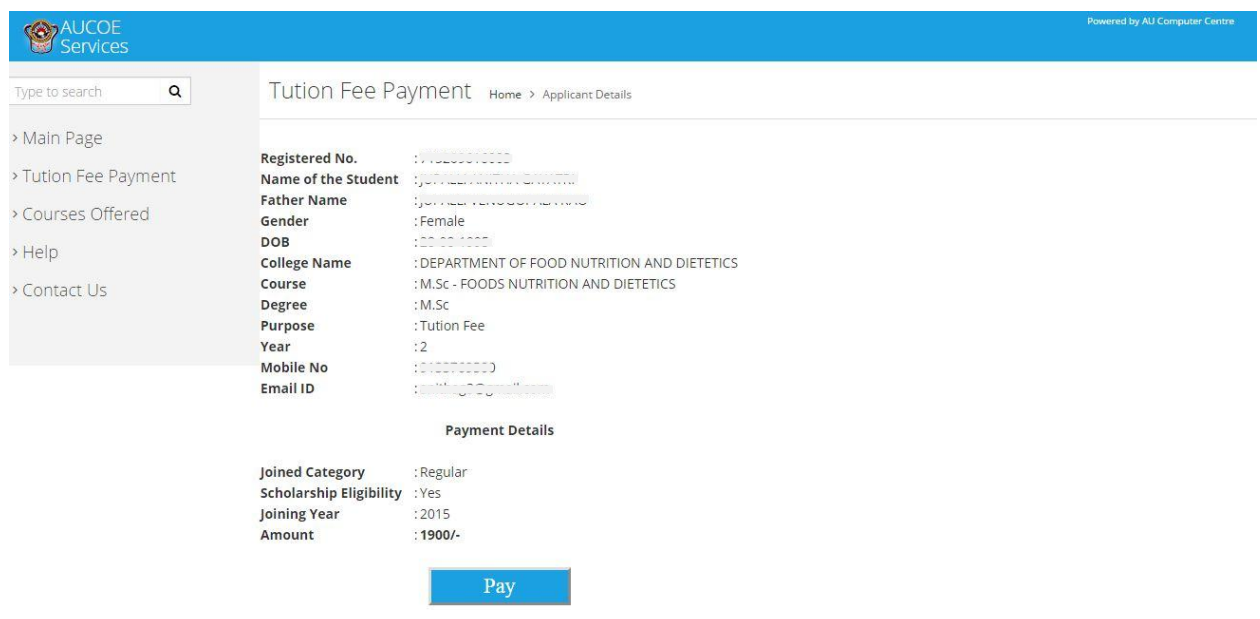

In this screen you will be able to see your details, Verify the details if you found any details wrong in the screen then you contact Computer centre Andhra University.

In the Payment details column you will be able to see the fee payment details and the fee amount to be paid.

After checking the fee amount then click on '**PAY'** button. Then you will be redirected to the Payment Gateway Page.

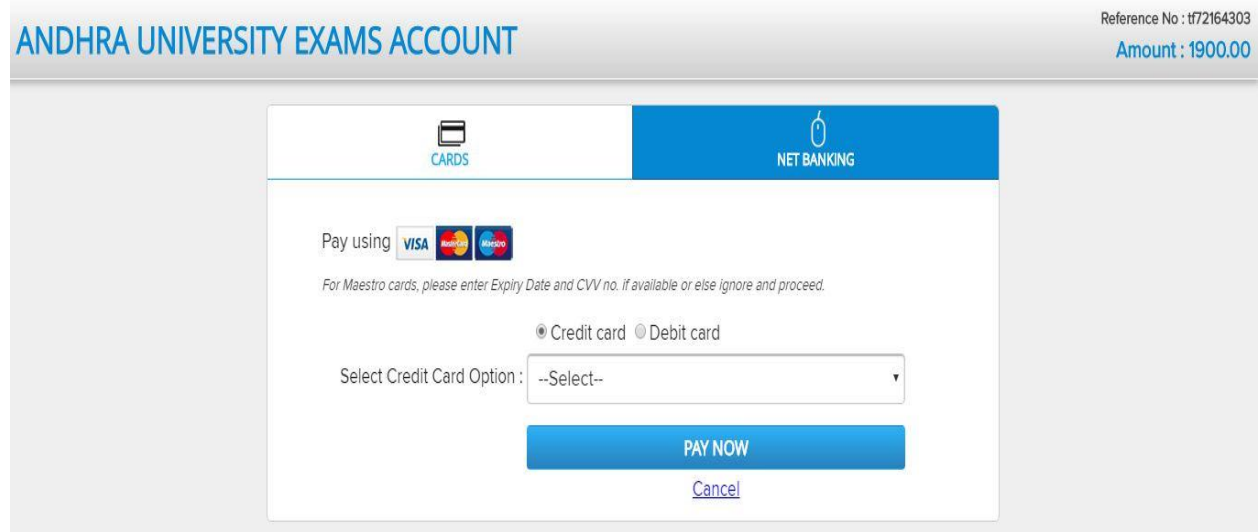

In the above page you can pay the fee using Debit card, Credit card or Netbanking.

After Payment is success you will redirected to the following success page.

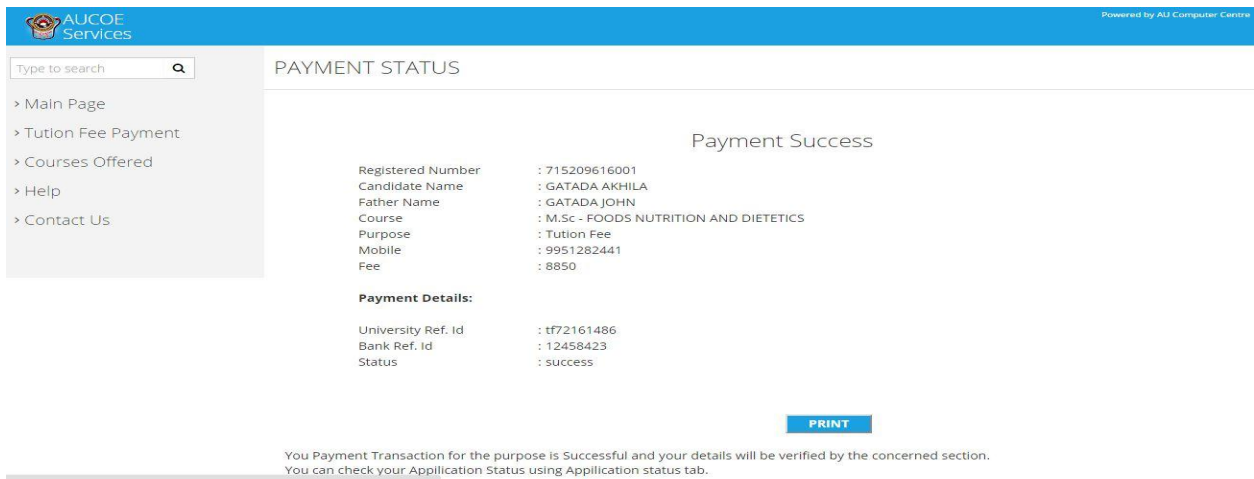

Verify the details and click on '**PRINT**' button to print the receipt of the payment.

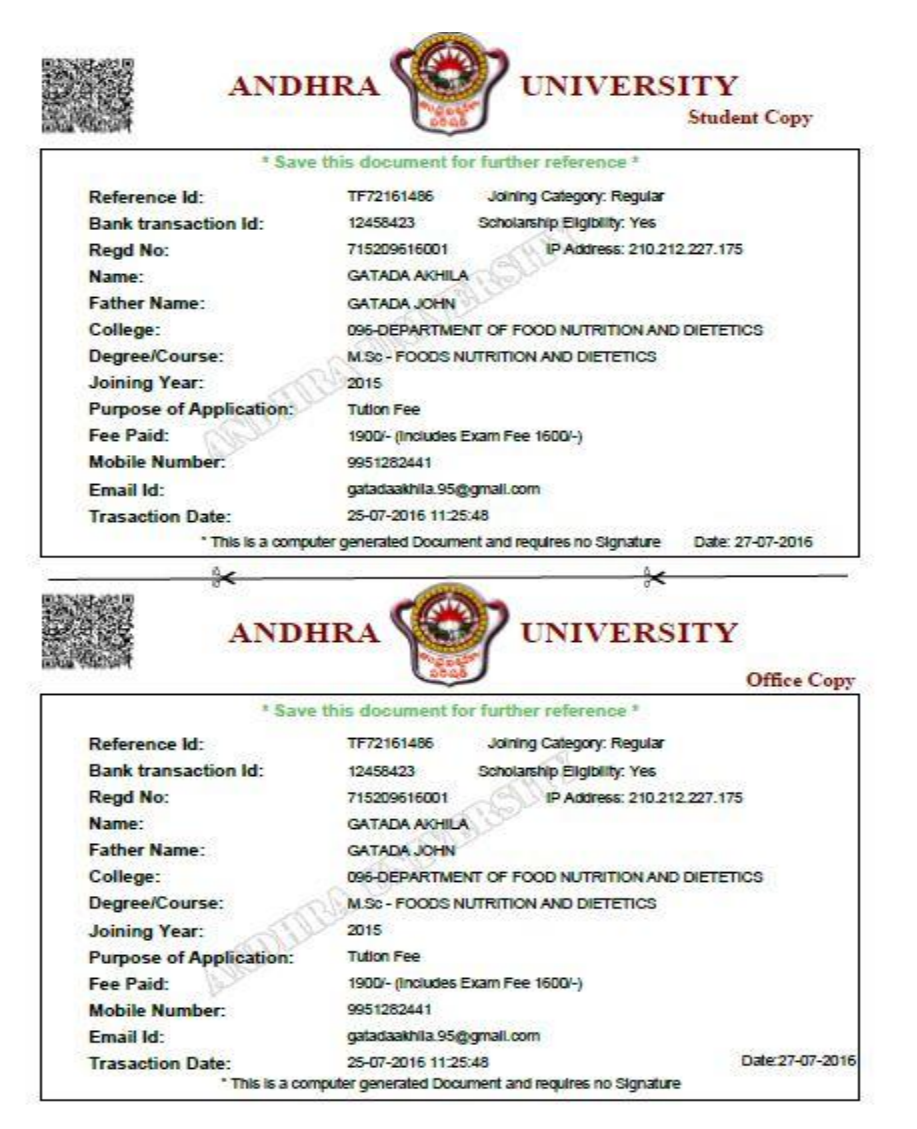

In the Receipt there are 2 copies,

- 1. Student Copy
- 2. Office Copy

The student copy is for the payee reference. The office copy should be submitted at the principal office.

If your Payment is Unsuccessful ?

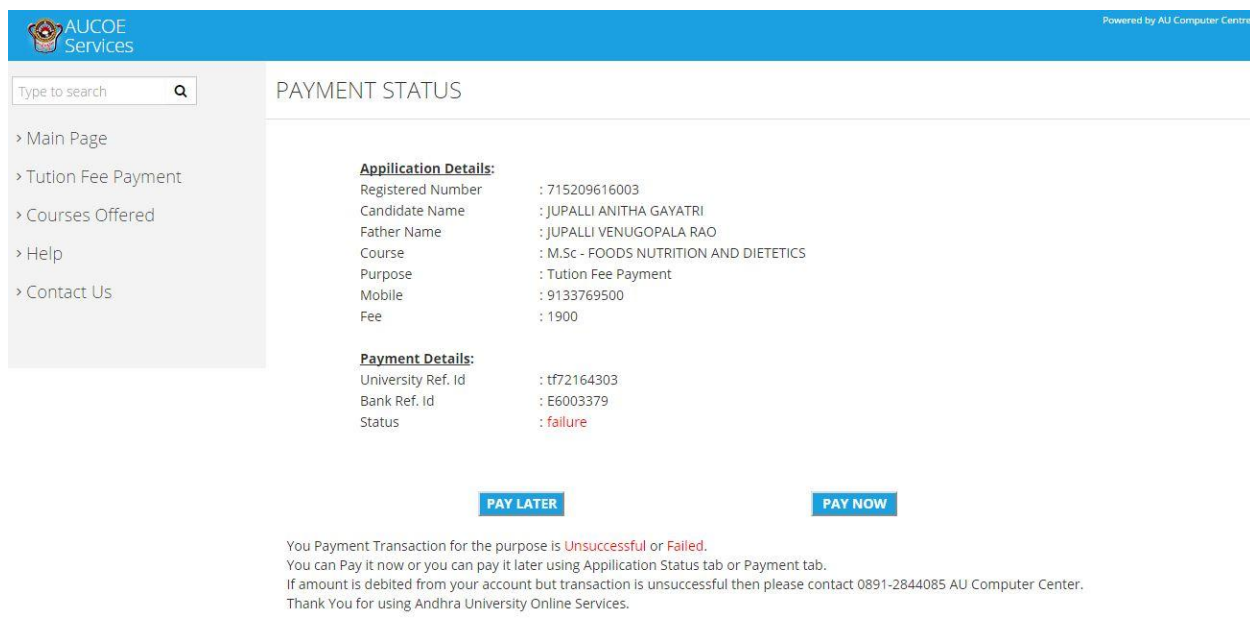

You can pay it again using 'PAYNOW' button. For this the procedure will be same from the top.

In case you found any difficulties in the payment like you have debited the amount and not received the Receipt then please contact Andhra University Computer Center before making the another payment to avoid double payment for the same transactional Id.

For Further Queries Contact

0891-2844085

0891-2844091

Thank You For Using Andhra University Services Portal